Dear Colleagues,

Please, find below the instructions on how to give a talk at the MECASENS 2021 virtual conference.

The ZOOM application must be used for presentation. If not yet installed, you can download from here: <a href="https://zoom.us/download">https://zoom.us/download</a>).

The MEETING ID and PASSWORD will be sent in a separate email by 24 November 2021 at 12:30 pm CET.

## INSTRUCTIONS FOR THE LIVE SPEAKERS

- 1) Open your presentation on YOUR computer (PowerPoint or Adobe Acrobat).
- 2) Start ZOOM 20 minutes before the schedule of your talk at least
- 3) Set your Audio and Video settings properly in the Settings menu (upper right corner).
- 4) Press the JOIN (+) button.
- 5) Copy and paste Meeting ID and type your name
- 6) Enter the password
- 7) Press the SHARE SCREEN button.
- 8) Choose the application in which your presentation is opened (PowerPoint or Adobe Acrobat).
- 9) Save the Zoom\_background.jpg file on your computer from the attachment of this email
- 10) Press the arrow next to the start video button.
- 11) Press the Background & Filters button.
- 12) Click the + icon on the right (Add image appears)
- 13) Select the proper background file
- 14) Wait until the administrator allows you to give your talk
- 15) The questions from the attendants will be sent to your after your talk to your Zoom chat window by the chairman.

## Remarks:

- *a)* The presentations, which you sent us previously, will be used as backup for the case of emergency.
- b) The visualization of the above-listed instructions can be found in the attached.pdf file and on the Web: <a href="https://mecasens2020.org">https://mecasens2020.org</a> (the Meeting ID and password shown there are for demonstration only!!!)

## INSTRUCTIONS FOR SPEAKERS WILLING GIVE A PRE-RECORDED PRESENTATION

- 1) Send an email to <a href="mecasens@met.mff.cuni.cz">mecasens@met.mff.cuni.cz</a> and <a href="mecasensolutions">info@mikenopa.solutions</a> until 25 November 2021, 06:00 am CET
- 2) Send your presentation to <a href="mailto:info@mikenopa.solutions">info@mikenopa.solutions</a> and <a href="mailto:Frantisek.Dvorak@mikenopa.com">Frantisek.Dvorak@mikenopa.com</a>
- 3) For files larger than 5 MB, use a File Sender app (e.g. <a href="https://wetransfer.com/">https://wetransfer.com/</a>)

## **EMREGENCY CONTACTS**

In the case of technical problems, please contact our technical staff:

frantisek.dvorak@mikenopa.com

info@mikenopa.solutions

Tel.: +420 728 107 701

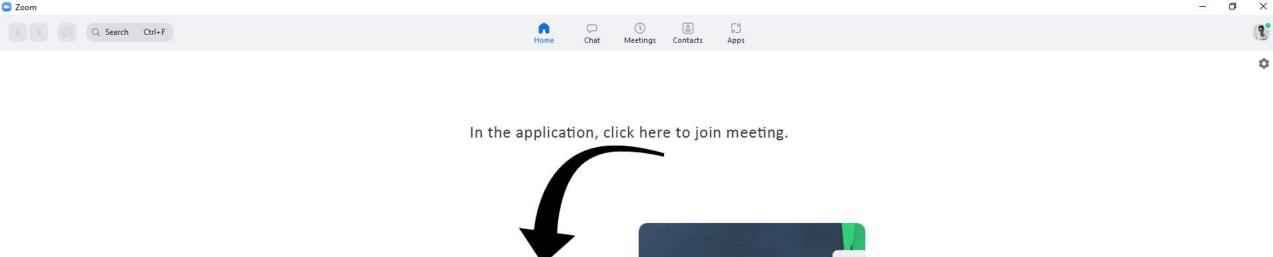

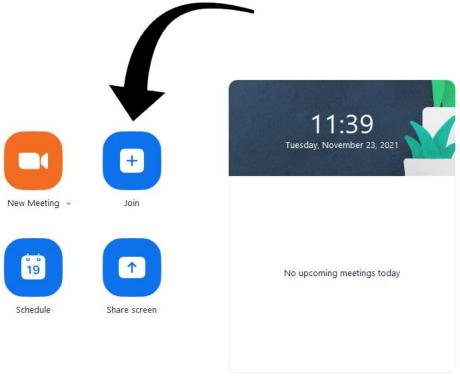

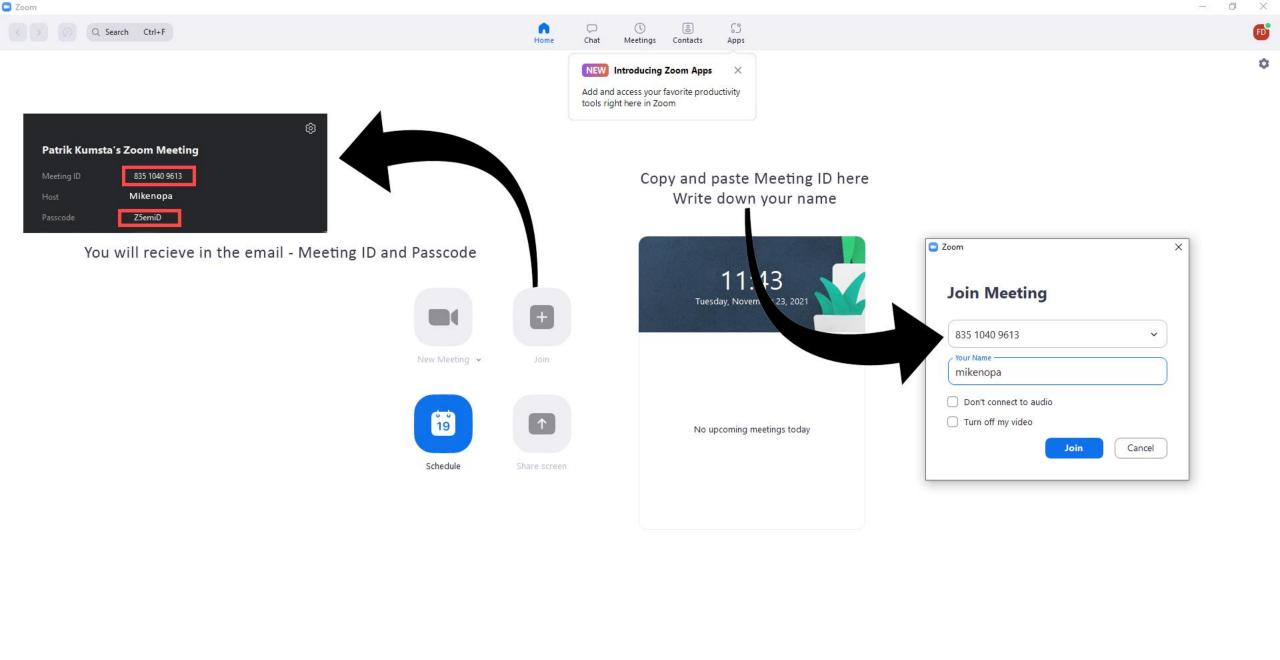

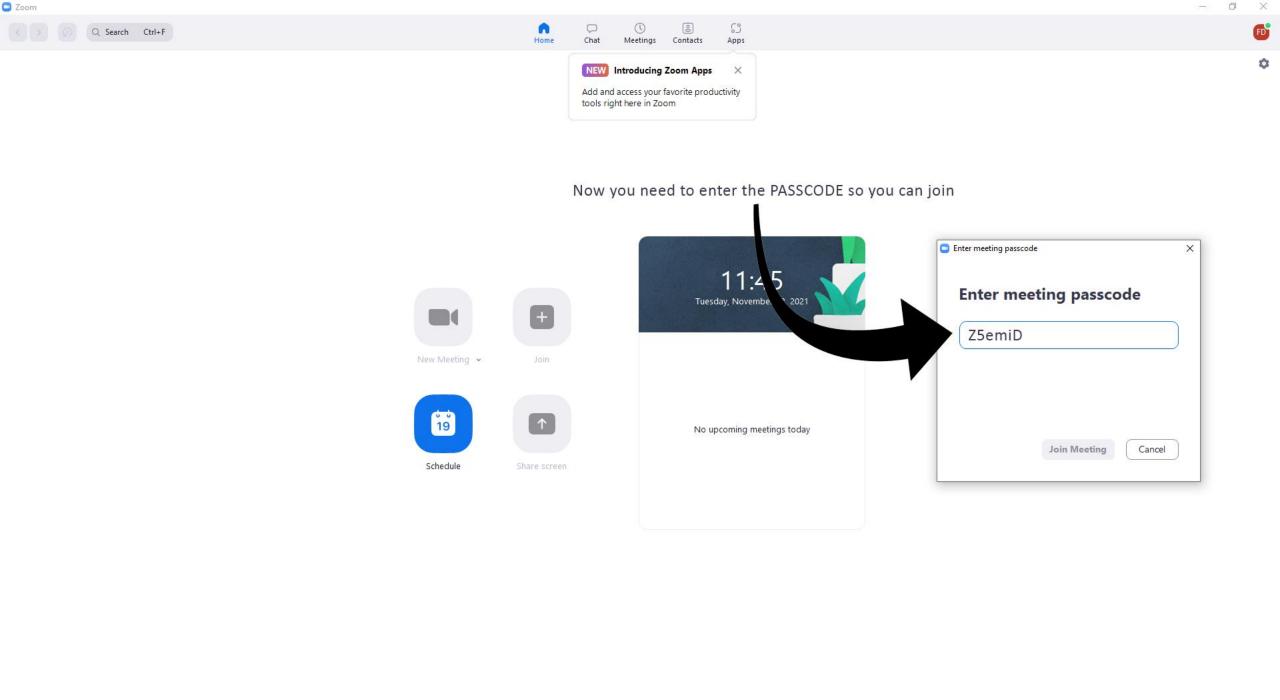

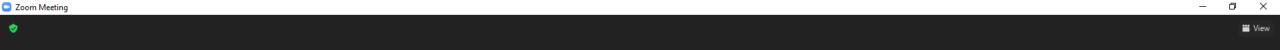

Here is a button for sharing the screen with your presentation

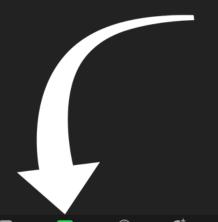

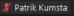

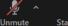

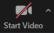

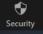

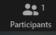

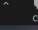

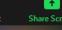

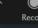

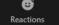

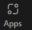

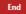

2

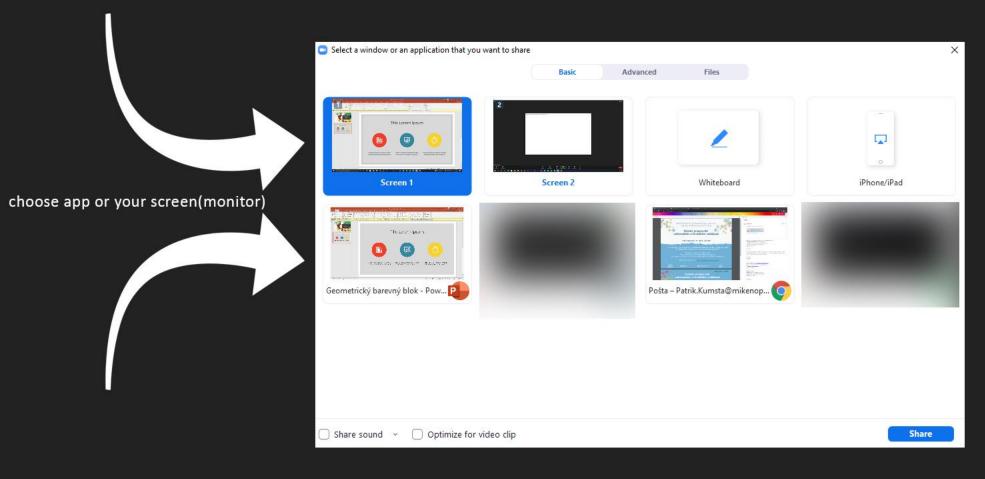

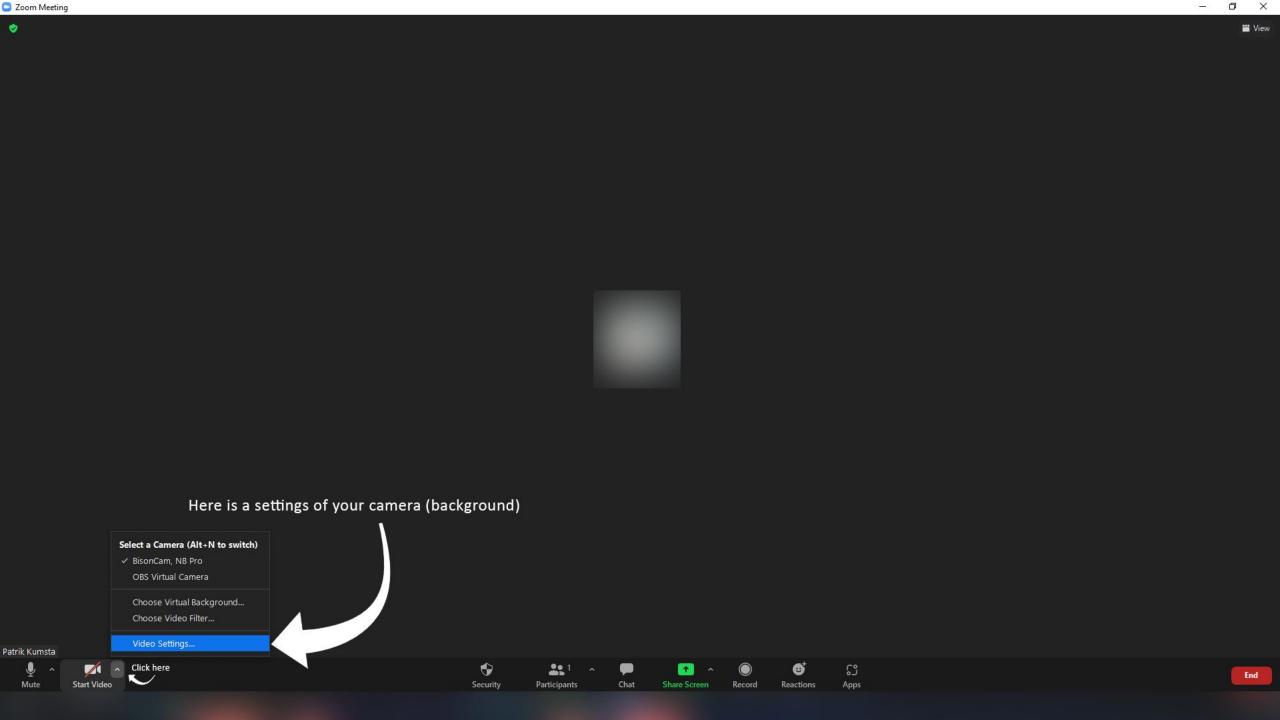

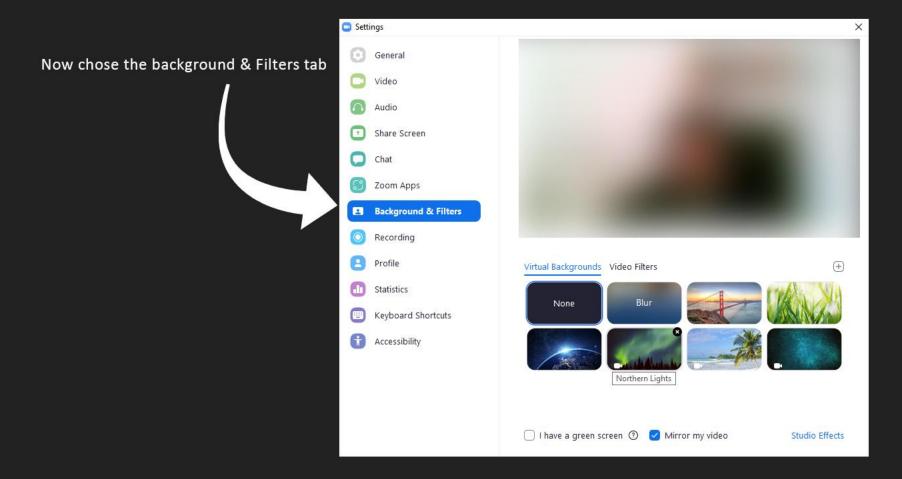

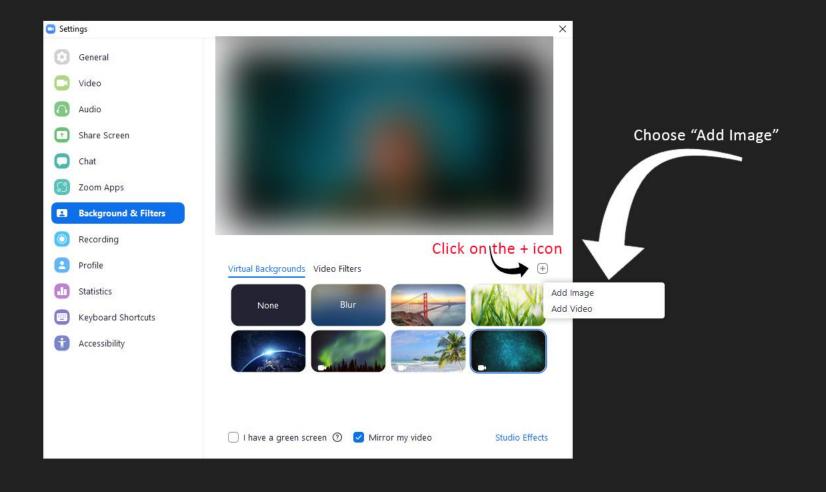

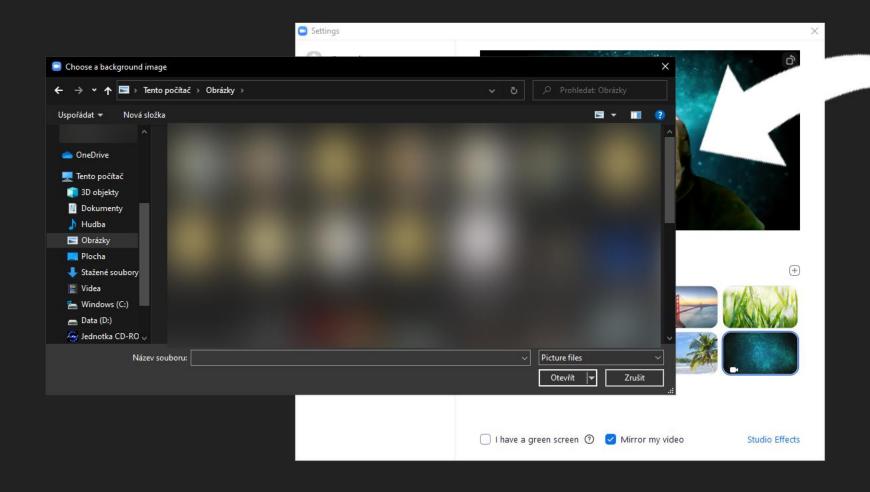

Now find your background which you recieved in the email

- 0 X